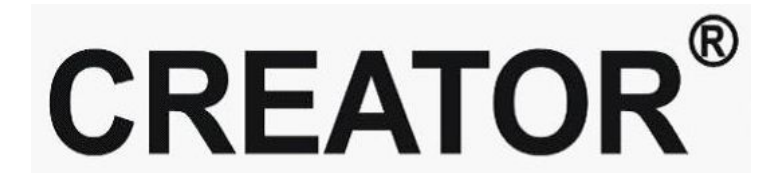

**CREATOR CORPORATION (CHINA)** 

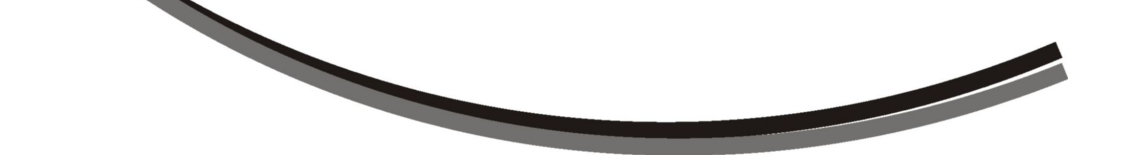

Handheld Wireless Programmable Touch Screen User 's Manual V3.0 version

Guangzhou Creator electronic Ltd. Co

### The meaning of symbols

### ■ Safety instructions

For your safe and correct use of equipments, we use a lot of symbols on the equipments and in the manuals, demonstrating the risk of body hurt or possible damage to property for the user or others. Indications and their meanings are as follow. Please make sure to correctly understand these instructions before reading the manual.

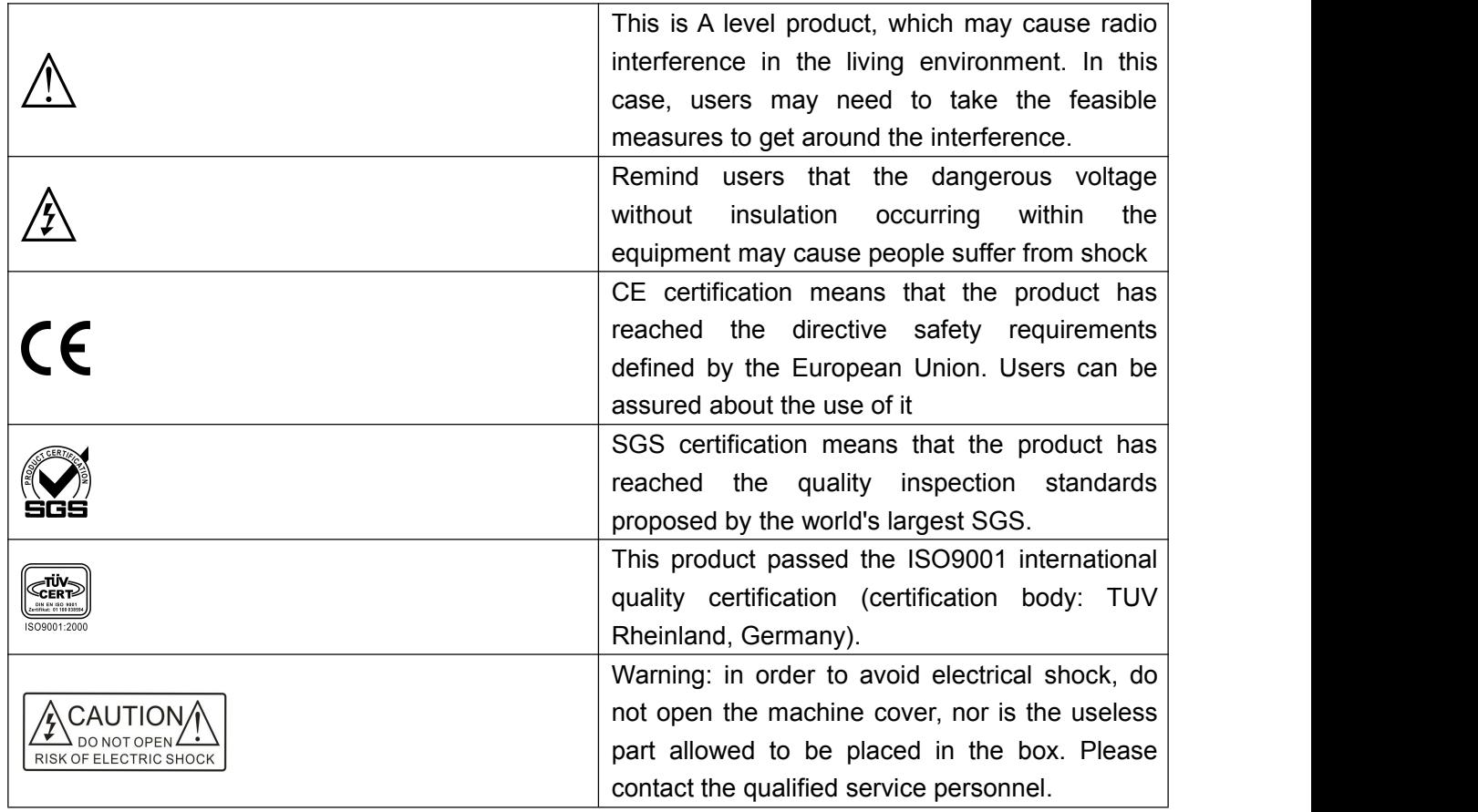

### ■ General information instructions

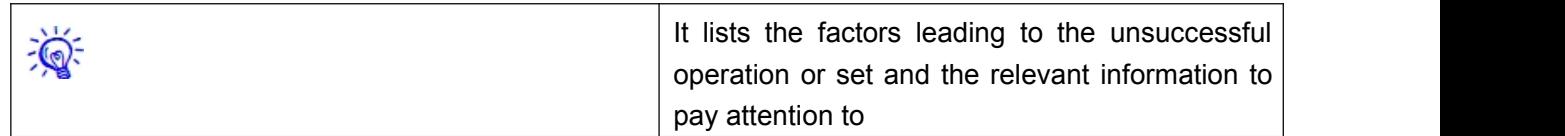

#### Important note

# W**arning**

In order to ensure the reliable performance of the equipment and the safety of the user, please observe the following matters during the process of installation, use and maintenance:

**The matters needing attention of installation**

◆Please do not use this product in the following places: the place of dust, soot and electric conductivity dust, corrosive gas, combustible gas; the place exposed to high temperature, condensation, wind and rain; the occasion of vibration and impact. Electric shock, fire, wrong operation can lead to damage and deterioration to the product, either;

 $\triangle$ in processing the screw holes and wiring, make sure that metal scraps and wire head will not fall into the shaft of controller, as it could cause a fire, fault, or incorrect operation;

◆when the installation work is over, it should be assured there is nothing on the ventilated face, including packaging items like dust paper. Otherwise this may cause a fire, fault, incorrect operation for the cooling is not free;

◆Should avoid wiring and inserting cable plug in charged state, otherwise it is easy to cause the shock, or electrical damage;

◆The installation and wiring should be strong and reliable, contact undesirable may lead to false action;

◆For a serious interference in applications, avoid should choose shield cable as the high frequency signal input or output cable, so as to improve the anti-jamming ability of the system.

#### **Attention in the wiring**

◆ Only after cutting down all external power source, can install, wiring operation begin, or it may cause electric shock or equipment damage;

◆This product grounds by the grounding wires .To avoid electric shocks, grounding wires and the earth must be linked together. before the connection of input or output terminal, please make sure this product is correctly grounded;

 $\blacklozenge$ Immediately remove all other things after the wiring installation. Please cover the terminals of the products cover before electrification so as to avoid cause electric shock;

### **Matters needing attention during operation and maintenance**

◆ Please do not touch terminals in a current state, or it may cause a shock, incorrect operation;

Please do cleaning and terminal tighten work after turning off the power supply. These operations can lead to electric shock in a current state;

Please do the connection or dismantle work of the communication signal cable , the expansion module cable or control unit cable after turning off the power supply, or it may cause damage to the equipment, incorrect operation;

Please do not dismantle the equipment, damaging the internal electrical component;

◆ Should be sure to read the manual, fully confirm the safety, only after that can do program  $\blacklozenge$ changes, commissioning, start and stop operation;

### **Matters needing attention in discarding product**

◆ electrolytic explosion: the burning of electrolytic capacitor on circuit boards may lead to explosion;;

please collect and process according to the classification, do not put into life garbage;

◆please process it as industrial waste, or according to the local environmental protection regulations.

# Preface

Handheld Wireless Programmable Touch Screen User 's Manual mainly introduces the operation methods of CR-Wireless G7C,CR-Wireless G7pip,CR-Wireless G8C,CR-Wireless G8pip,Their main performance parameters and common fault solutions.

This manual is only used as user instruction, not for a repair service usage. The functions or related parameters may be changed since the date of issue, please inquire the supplemental information from CREATOR Electronics or local distributors.

The copyright of this manual belongs to CREATOR Electronics. Without permission, no unit or individual shall adopt part or all of its content for commercial use.

The manual is protected by of the Copyright Law of the Peoples Republic of China and other regulations about intellectual property rights. Without written permission shall not be copied or distributed.

# Index

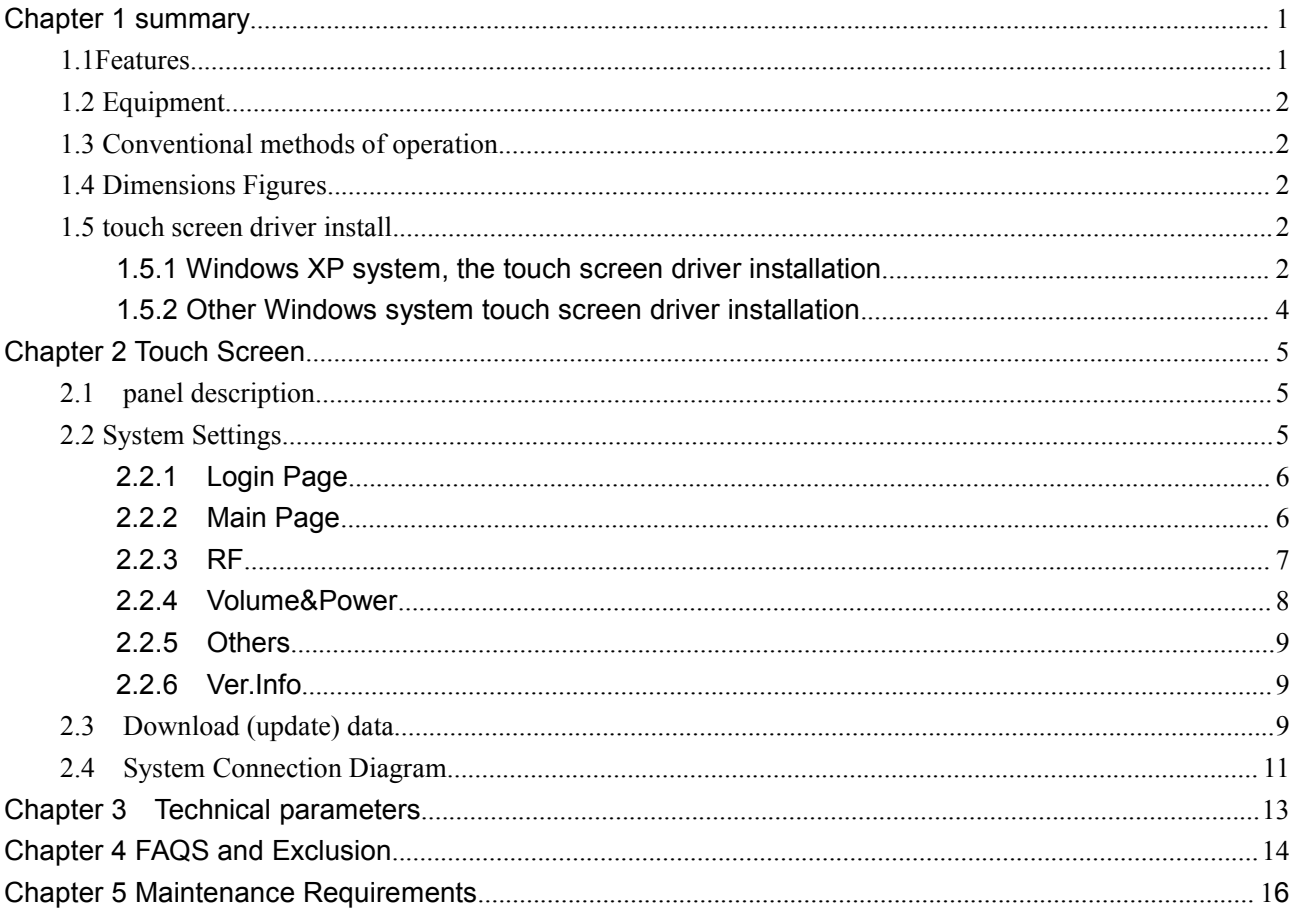

# **Chapter 1 summary**

The handheld wireless programmable touch screen is a desktop wireless full-color touch Hi-Speed screen, which is compatible to new generations of PGM II, PGM III programmable host. It has the merits like easy to use, durable, fast response, etc., wireless transmission distance up to 100M (open). It has the following advantages as well:

◆ adopt high-class Touch Lens touch technology

Touch Lens have realized the perfect combination of Lens and Touch Panel, the touch screen and the casing surface is completely flat; has a long service life, high recognition accuracy, advanced structure and other aesthetic features, at the same time, the high transmittance have decided to have a good visual effect on the screen.

#### ◆ exquisite appearance

The stylish and compact design, the perfect combination of high-gloss and matte texture of the material, sbq brushed aluminum alloy makes water chestnut more hierarchically clear.

◆ Low-power, high-capacity lithium battery The CPU Clocked at 667MHz, Smart pbw power management means, built-in oversized lithium battery, normal work up to 5 hours or more (related to power management settings and brightness settings.)

◆ intelligent core Single-core CPU clocked at 667mhz.

#### ◆ wince system

the dual-control function of Feiyang, simply slide your finger on the screen at your will, everything is so simple.

#### ◆ USB 2.0 download mode

USB download, can easily download the compiled multi-language control screen and the information screen.

Handheld The wireless programmable touch screen is suitable for a variety of large and medium-sized command and control centers, multimedia conference room, multi-media classrooms, villas, hotels and other places, help you to achieve a screen in hand, all easy to control.

## **1.1Features**

1, support wireless transmission distance of up to 100M in the open area;

2, support for true color TFT LCD, clear high-resolution color display:

CR-Wireless G7C, CR-Wireless G7pip support 800X480 resolution, clear 16:9 widescreen color display;

CR-Wireless G8C, CR-Wireless G8pip clear support for 1024 x 600 resolution, 17:10 widescreen color display.

3, Operator interface is up to user's self-definition, PNG, JPG and other common image formats, graphical interface supports text, 3D buttons, multi-state buttons, effects of irregular button, user interface is vivid and beautiful;

4, can control freely by just touch screen;

5, support for handheld mobile use;

6, using high-end Touch Lens touch technology with stylish, beautiful exterior design.

## **1.2 Equipment**

CR-Wireless G7C 8.0 inch wireless programmable touch screen

◆ CR-Wireless G7pip 8.0 inch wireless programmable touch screen

◆ CR-Wireless G8C 10.1 inch wireless programmable touch screen

orogrammable touch screen<br>♦ CR-Wireless G8pip 10.1 inch wireless programmable touch screen

## **1.3 Conventional methods of**

### **operation**

### ◆ boot

Click on the touch screen touch area to achieve boot function.

◆ Standby

By setting the touch screen attributes page  $\left|\begin{array}{cc} | & | \end{array}\right|$  solvalled setup when enter standby mode.

◆ Shutdown

Shut down by the switch button.

◆ wireless touch-screen charging

Connect DC12V power adapter and power interface of the touch screen to charge.

## **1.4 Dimensions Figures**

Unit (mm)

◆ CR-Wireless G7C,CR-Wireless G7pip

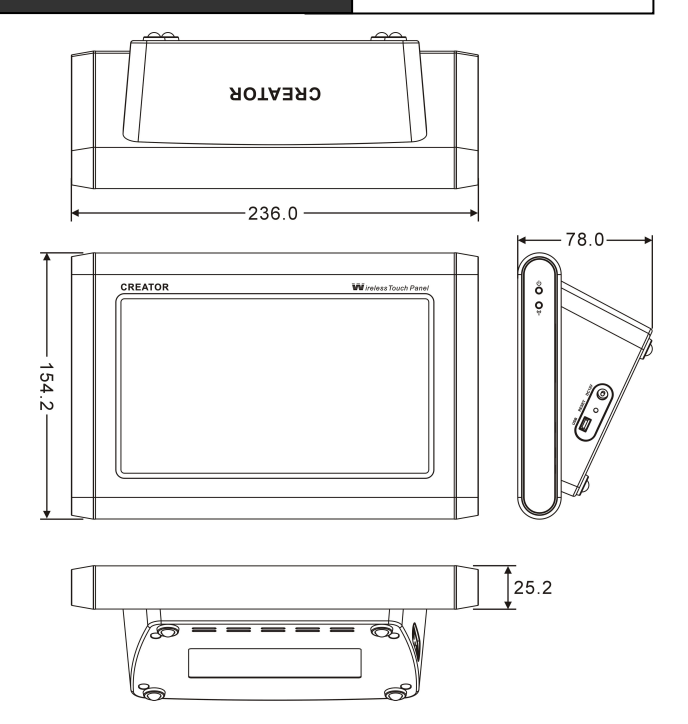

CR-Wireless G8C,CR-Wireless G8pip

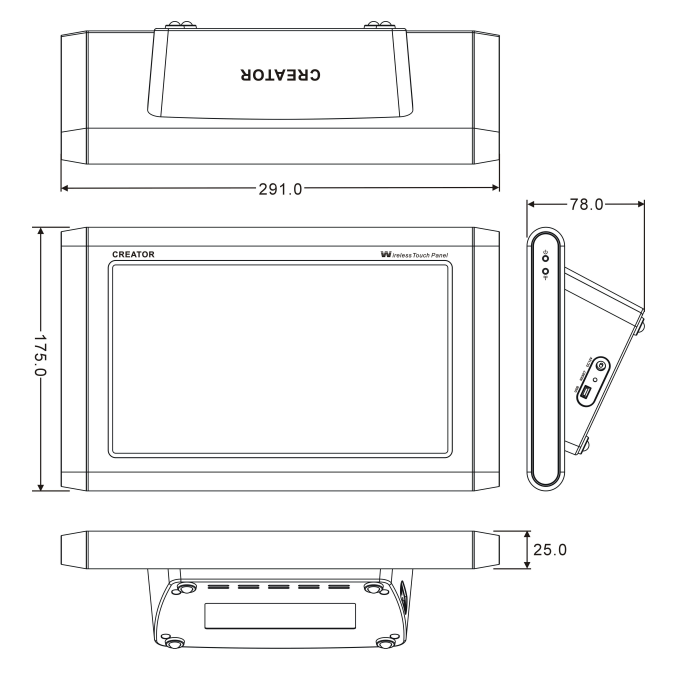

## **1.5 touch screen driver install**

### **1.5.1 Windows XP system, the touch screen driver installation**

1, prepare the following items: a touch screen [complete touch screen, correctly installed battery (non-essential)], 12V power supply, USB data cable. Touch screen driver software (driver file is

stored in the CR-Wireless G7C G8C Driver folder), With the new hardware wizard as shown in Figure 1-1:

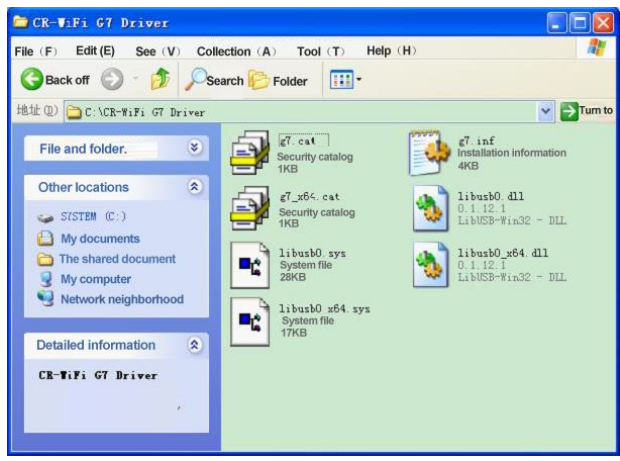

Figure 1-1

2, stored the folder in PC machine installed PC software ThinkDraw, C: \ CR-Wireless G7C G8C Driver.

3,Start touch screen, plug USB data cable in a PC, then prompt "Found New Hardware" and pop-up "Found New Hardware Wizard" dialog box, shown in Figure 1-2:

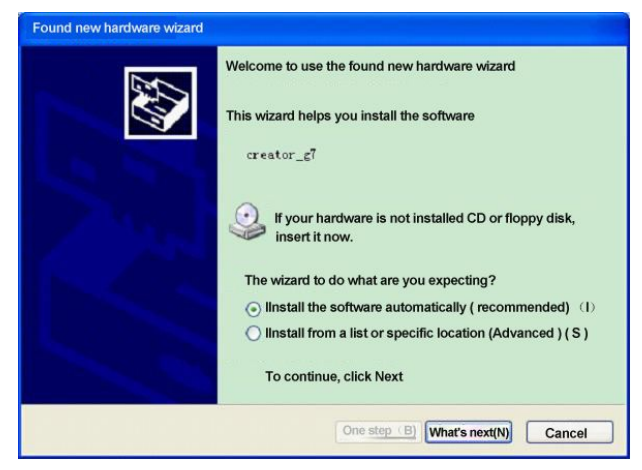

Figure 1-2

4, select "install from a list or specific location (Advanced) (s)", click "Next", "Hardware Update Wizard" dialog box pops up,

Shown in Figure 1-3:

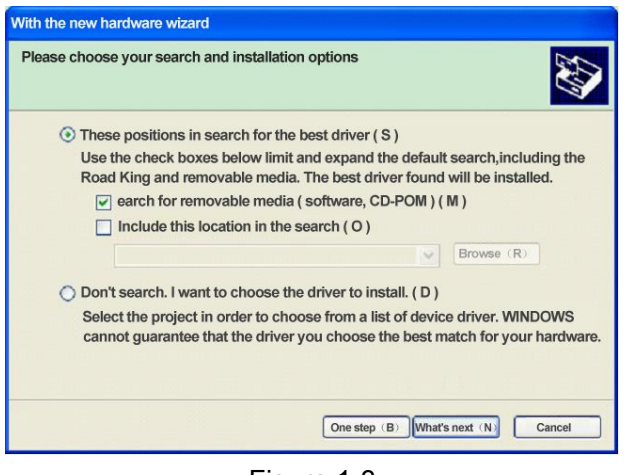

Figure 1-3

Remove the hook before the "Search removable media (floppy, CD\_ROM)", and then check the "Include this location in the search (0)", click "Browse" and select the drive storage path, click OK, as Figure 1-4, as shown in Figure 1-5:

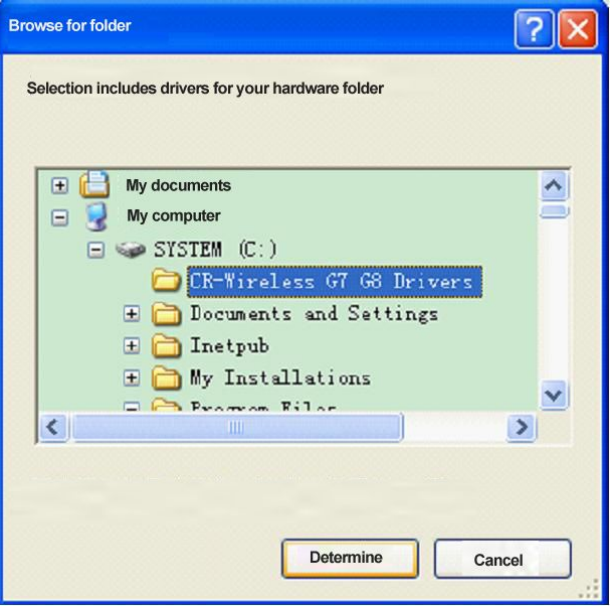

Figure 1-4

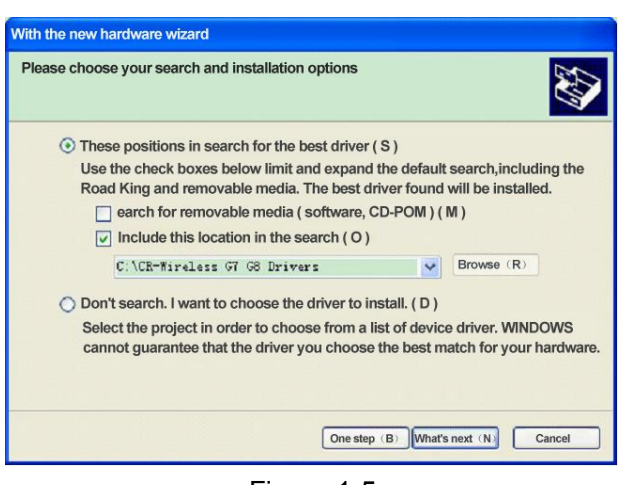

Figure 1-5

5, click on the "Next", the system begins to install the driver, as shown in Figure 1-6:

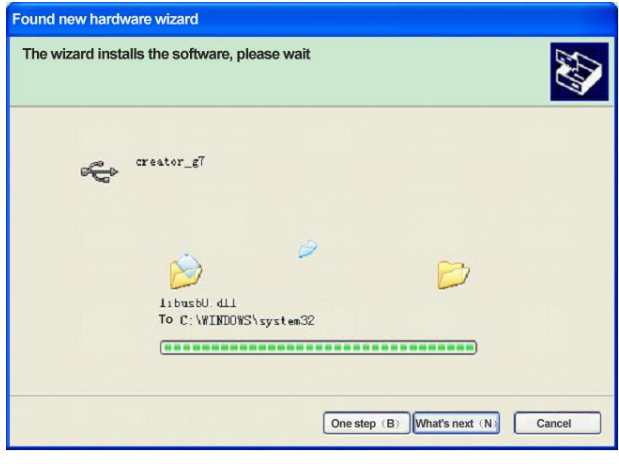

Figure 1-6

6 Click "Finish" to complete the installation of the touch screen driver, then the logo of Creator g7 devices will appear in Device Manager, as shown in Figure 1-7:

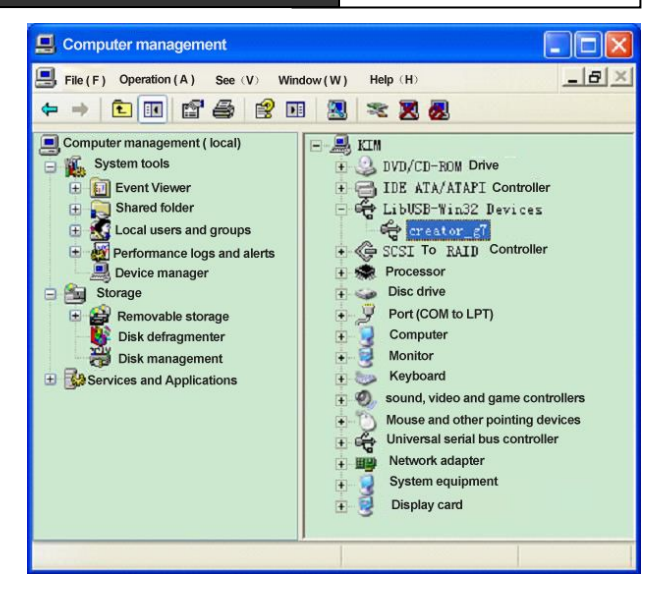

Figure 1-7

7, open PC editing software ThinkDraw, customized your unique user interface and update to the touch screen to experience.

### **1.5.2 Other Windows system touch screen driver installation**

Other touch screen driver installations in Windows system are basically the same with Windows XP installation, and are not repeated here.

# **Chapter 2 Touch Screen**

# **2.1 panel description**

Front view:

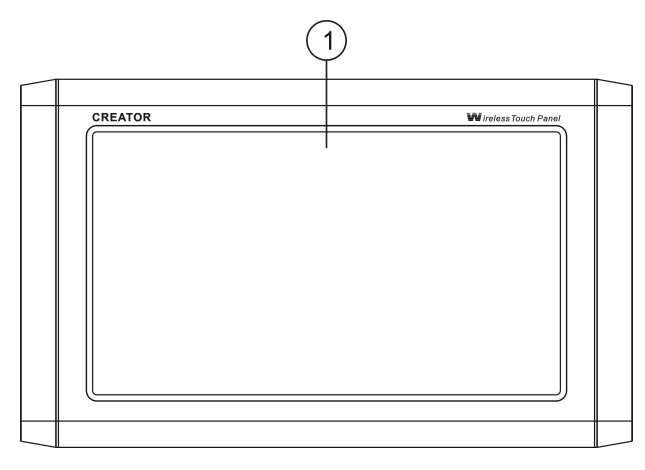

Side view:

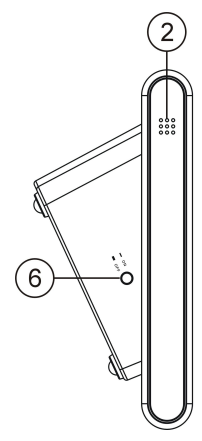

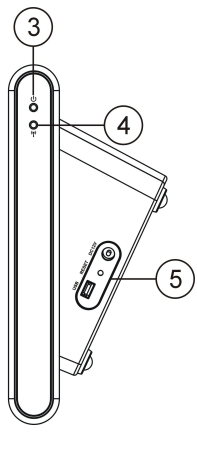

- ① touch screen
- ② amplifier
- 3 **U**<sub>-power</sub> indicator
- $\mathbb{Q}$   $\left(\mathbf{r}\right)$  ——signal indicator
- ⑤ DC 12V——the input port ofa power supply, support DC 12Vinput

USB——USB port

- RESET——system reset
- ⑥ power switch. Use as a switching power supply
- in the case of no external buttons. Press to

normal use, bounce to shut down and can not touch screen to boot. This button is invalid in the case of an external power supply.

# **2.2 System Settings**

Long press any blank space of the system (refer to no control button, bar strips) 3-4 seconds, the pop-up interface shown in Figure 2-1,

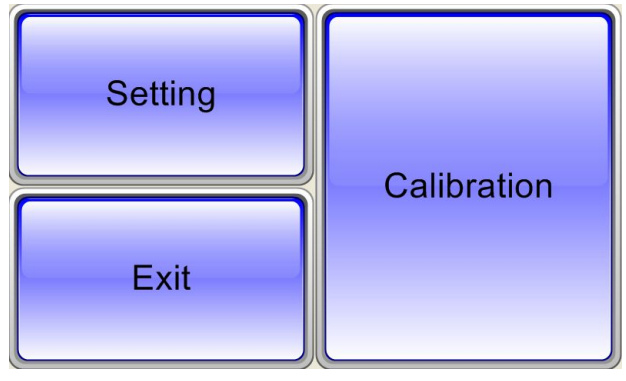

- Figure 2-1
- $(1)$  If there is an error touchscreen tap, select "Calibration", then enter the interface shown in Figure 2-2,

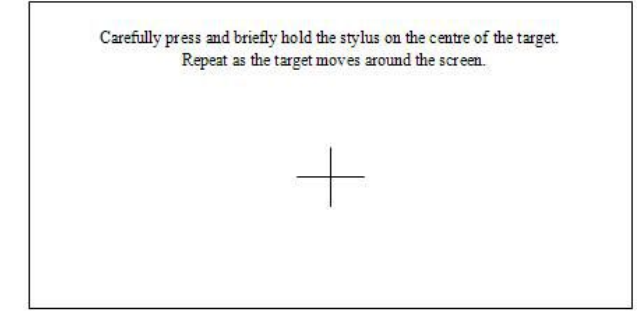

Figure 2-2

Align the crosshairs Centre and press (about 2 seconds) until the cross cursor moves, repeat the above action until the cross cursor disappears, pop-up interface shown in Figure 2-3,

New calibration settings have been measured. Tap the screen to register saved data. Wait for 30 seconds to cancel saved data and keep the current setting.

Time limit: 28 sec

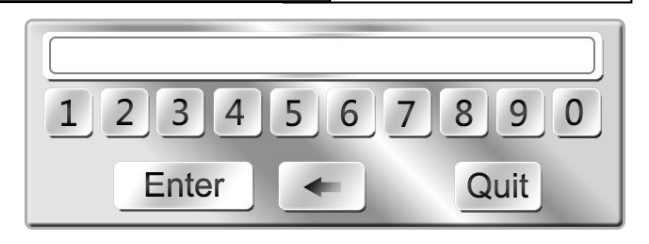

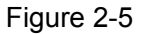

The Keyboard is composed of input field, character area, and function bar. Select the desired value in character area, the input field will display a corresponding number, the maximum number of input characters is 16 characters. When the input is complete, press OK to exit the Password "\*" is displayed in the login screen dialog box;

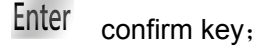

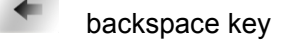

Quit exit button

3 finish typing, press the "Login" button, if the password is correct, direct access to setup home page, or will be asked to re-enter the password. 4, "Exit" key is used to exit the system setup program.

### **2.2.2 Main Page**

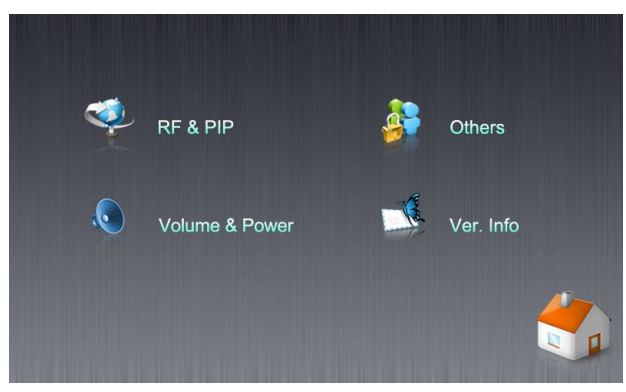

Figure 2-6

1, as shown in Figure 2-6, the main page containing RF & PIP Volume & Power, Others, Ver.Info and Exit option, touch the option to enter

#### Figure 2-3

If you want to save the new calibration data, tap the screen to save data to complete the screen calibration, return to the interface in Figure 2-1

Do not want to save the new calibration data, wait 30 seconds, the system automatically exit calibration interface to return to the Figure 2-1 Interface and maintain the original screen calibration data unchanged.

② For setting the system properties, select "Setting", enter the property setting of system, please refer to the the 2.2.1-2.2.6 section for details.

③ no need to do other things, select "Exit" to return to the main control interface.

### **2.2.1 Login Page**

1, enter the setup program, when the system has a password, will enter the login screen, shown in Figure 2-4:

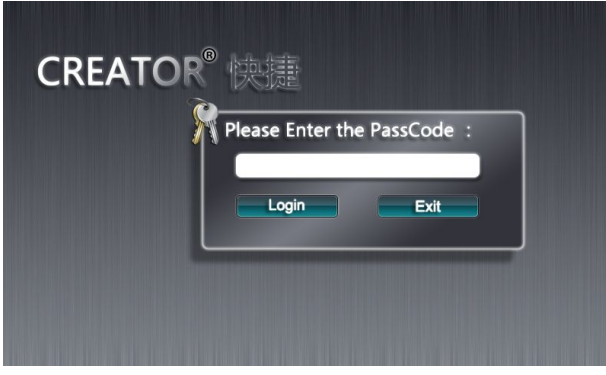

Figure 2-4

2, click on the password input box, pop-up keyboard, as shown in Figure 2-5:

the corresponding settings interface.

2,Finger across the appropriate option when touching the touch screen, to get the focus. away loses focus (and did not leave the touch screen), leave touch-screen and enter the option of the focus, if the focus is not in any option then will not do any operation.

3, press the icon button at the right lower corner to leave the setup program and return to the Control Center.

### **2.2.3 RF**

Click RF icon on the main page of the touch screen to enter the RF setup interface. This page is for wireless transmission settings.

RF settings interface of CR-Wireless G7C CR-Wireless G8C touch screen, such as 2-7:

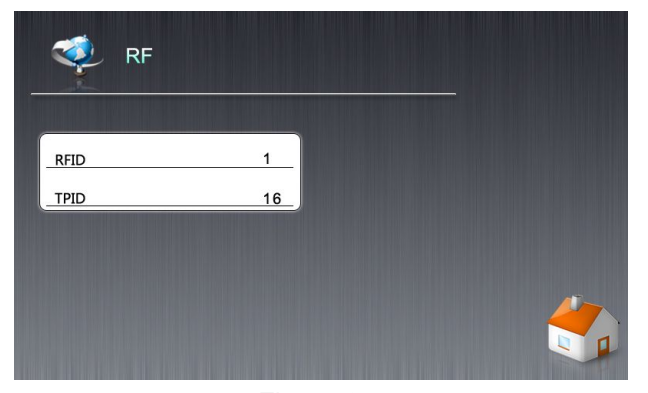

Figure 2-7

RF settings interface of CR-Wireless G7pip \ CR-Wireless G8pip touch screen, such as 2-8 below:

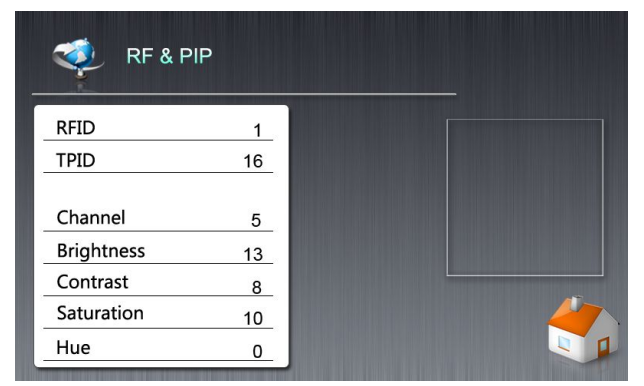

Figure 2-8

2, RFID refers to receiver ID which ranges from 1 to 16, the TPID is touch screen's own ID, corresponding with PGMII, PGMIII host engineering, its range is 1-50. Click the option to modify the pop-up pulley (shown in Figure 2-9).

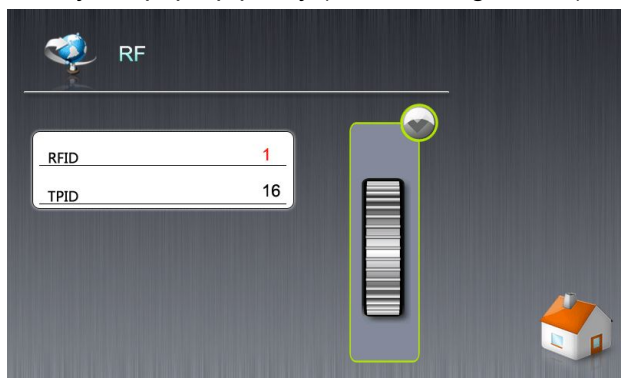

Figure 2-9

3, click the icon button  $\begin{bmatrix} 1 & 1 \\ 1 & 1 \end{bmatrix}$  at the right lower corner to return to the main page.

4, on the RF interface of the CR-Wireless G7pip, CR-Wireless G8pip touch screen, click on the option will pop up pulley for corresponding settings, as shown in Figure 2-10. Where:

Channel is used to set the transmitter (CR-DS61, CRRFA-Ⅱ) video transmission channels, currently only supports 7 different channels (1-7);

Brightness option to adjust the video brightness;

contrast option is used to adjust the video contrast;

Saturation option is used to adjust the color saturation;

The Hue option is used to adjust the colors scheduling, and their values are 0-32.

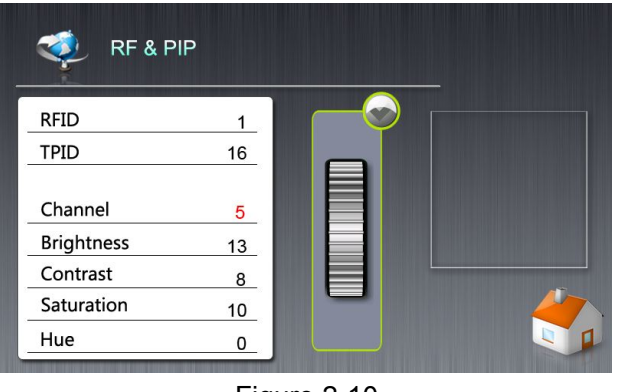

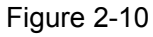

5,tap the icon button  $\begin{bmatrix} 1 & 1 \\ 1 & 1 \end{bmatrix}$  at the right lower corner to return to the main page.

### **2.2.4 Volume&Power**

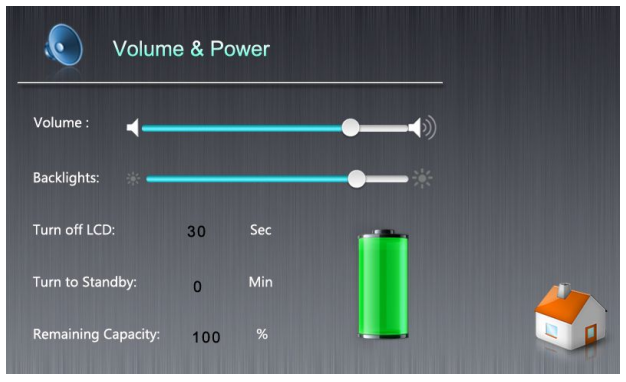

Figure 2-11

As shown in Figure 2-11, this is power used, the icon management page for the adjustment of touch screen's sound , backlight, turn off the backlight time to enter standby time , display battery level and whether a battery is installed, whether it is charging with external power supply.

1,Drag bars in Volume option can adjust the sound.

2,Drag backlit scroll bar in Backlights option to adjust the brightness of the backlight.

3,Click Turn off LCD to turn off the digital area of the backlight time, the pop-up adjustment pulley is used to adjust the time to turn off the backlight (0,5-60 seconds), 0 means do not turn off the backlight, the minimum can only be set to five seconds, stands for Closing LCD in five seconds, the effect was shown in Figure 2-12,

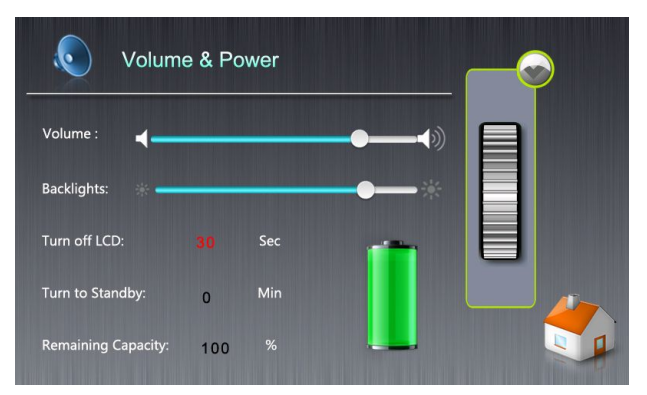

Figure 2-12

4,click on the TurnTo Standby, digital area of standby time, pop-up adjustment pulley is used to adjust the standby time (0-60 minutes),

The initial value is 8 minutes, i.e.8 minutes later, the touch screen will go to sleep.

The setting of 0 indicates no standby.

5, when the percentage of power displays as 0%, suggests that there is no battery connection currently. Other values stand for the current percentage of battery power.

6, as the green battery shown in the right side, when the battery is static, representing the corresponding battery power. Dynamic, it indicates that external power is currently being

is displayed at the same time in the "Remaining Capacity" column.

7, click the icon button  $\overline{a}$  in the right lower corner to return to the main page.

### **2.2.5 Others**

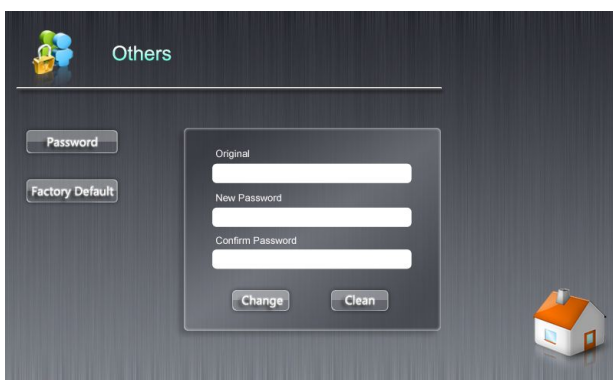

Figure 2-13

Shown in Figure 2-13, this page is password settings and related appearance settings used to set the password and restore the RF parameters, 2.2.6 sound, and power to the system factory state.

"Password" setting, click Set Password area Original, pop-up keyboard (as shown in Figure **System:** 2-14), enter the login password. If it is empty, you Wireless G7Pip Can not enter. Click the New Password and Version:3.0.0 can not enter. Click the New Password and **Compute Date:2012/6/12** 13:0:0 Confirm Password to enter the new password, Confirm Password to enter the new password, press the change button to complete the setup, press the clean button to empty all password input.

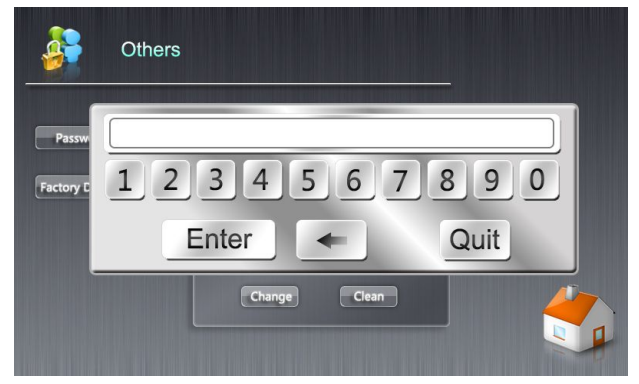

Figure 2-14 **2.3** 

"Factory Default" setting, press factory settings button to pop up the interface shown in Figure 2-15, click "YES" to complete the factory settings. If the operation is successful, it will be prompted to succeed and return to the main interface. Select "NO" to return to the main interface directly.

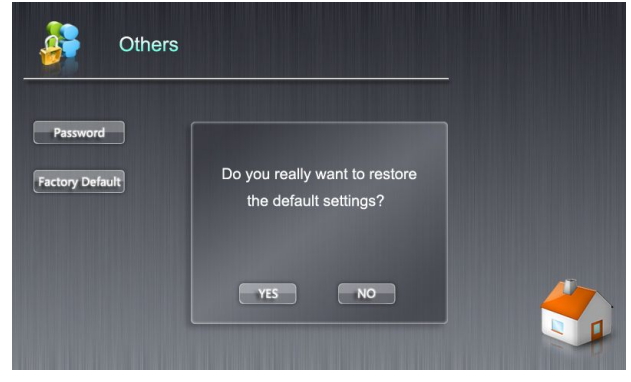

Figure 2-15

Press the icon button in the right lower corner to return to the main page.

### **2.2.6 Ver.Info**

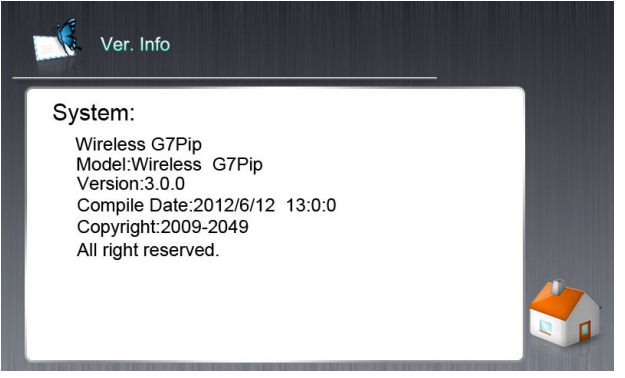

Figure 2-16

Shown in Figure 2-16, this page describes the date of manufacture of the touch screen and the system version information.

Press the icon button  $\mathbb{R}^n$  in the right lower corner to return to the main page.

## **2.3 Download (update) data**

Prepare the following items: touch screen [complete touch screen, correctly installed battery (non-essential)], 12V power supply, USB data cable. PC

The editing software ThinkDraw (updated user interface module integrated in the ThinkDraw editing software), shown in Figure 2-17:

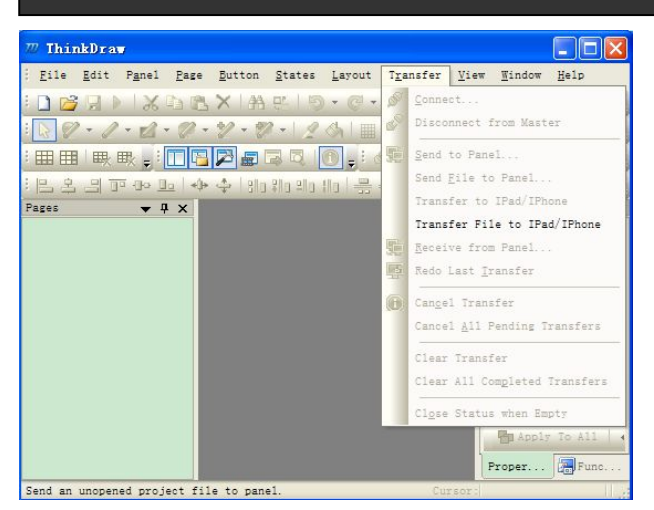

Figure 2-17 ThinkDraw editing software interface

1,Properly connect power supply, USB data cable, and run the system, then found " Thansfer-- $\aleph$ send  $\frac{100 \text{ W K} \cdot \text{K} \cdot \text{K}}{3244 \text{ K} \cdot \text{K} \cdot \text{K} \cdot \text{K}}$ File to Panel "become available, as shown in the all we assume to call a state of the provent of Figure 2-18:

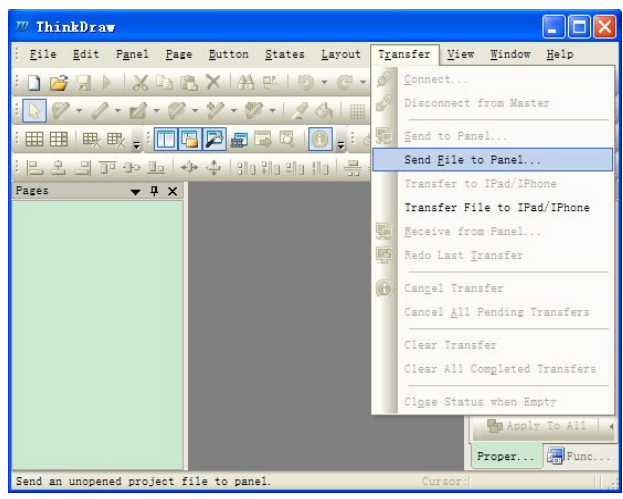

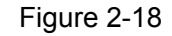

2, select " Thansfer-- 》 Send File to Panel ", pop-up" Open "dialog box, select updating file, and then click" Open "button, as shown in Figure 2-19 below:

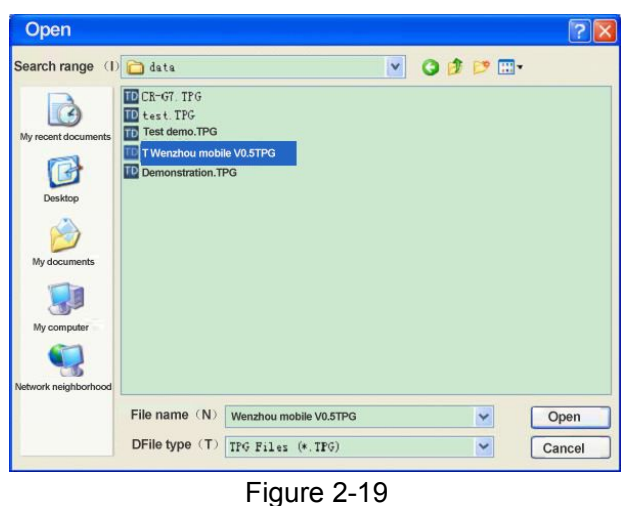

3, PC editing software ThinkDraw will display the progress of the data transfer, as shown in Figure 2-20, Figure 2-21:

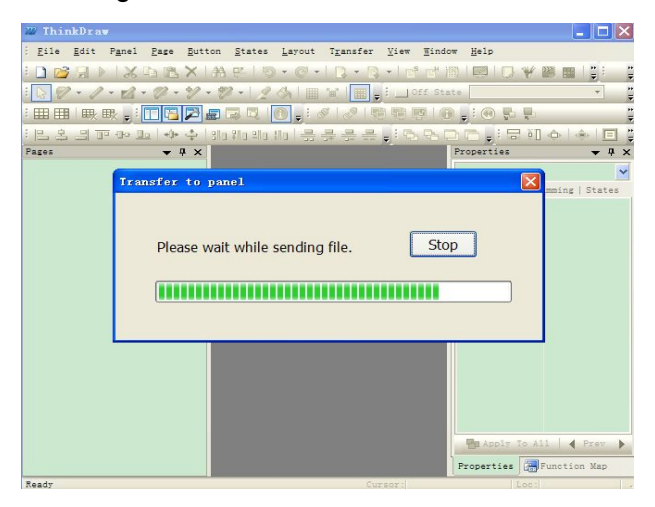

Figure 2-20

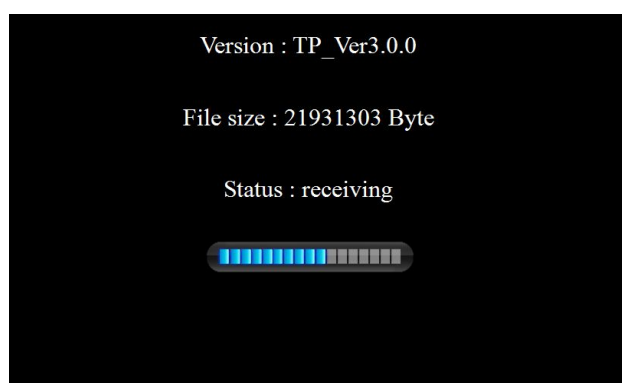

### Figure 2-21

Version stands for system version, FileSize stands for the size of the update data in reality. Status for the real state, and progress bar for the

realistic current progress percentage.

4,When the update is complete, the program automatically jumps to the control interface.

For other operations of programmable touch-screen software ThinkDraw, please refer to

## **2.4 System Connection Diagram**

Mode 1:

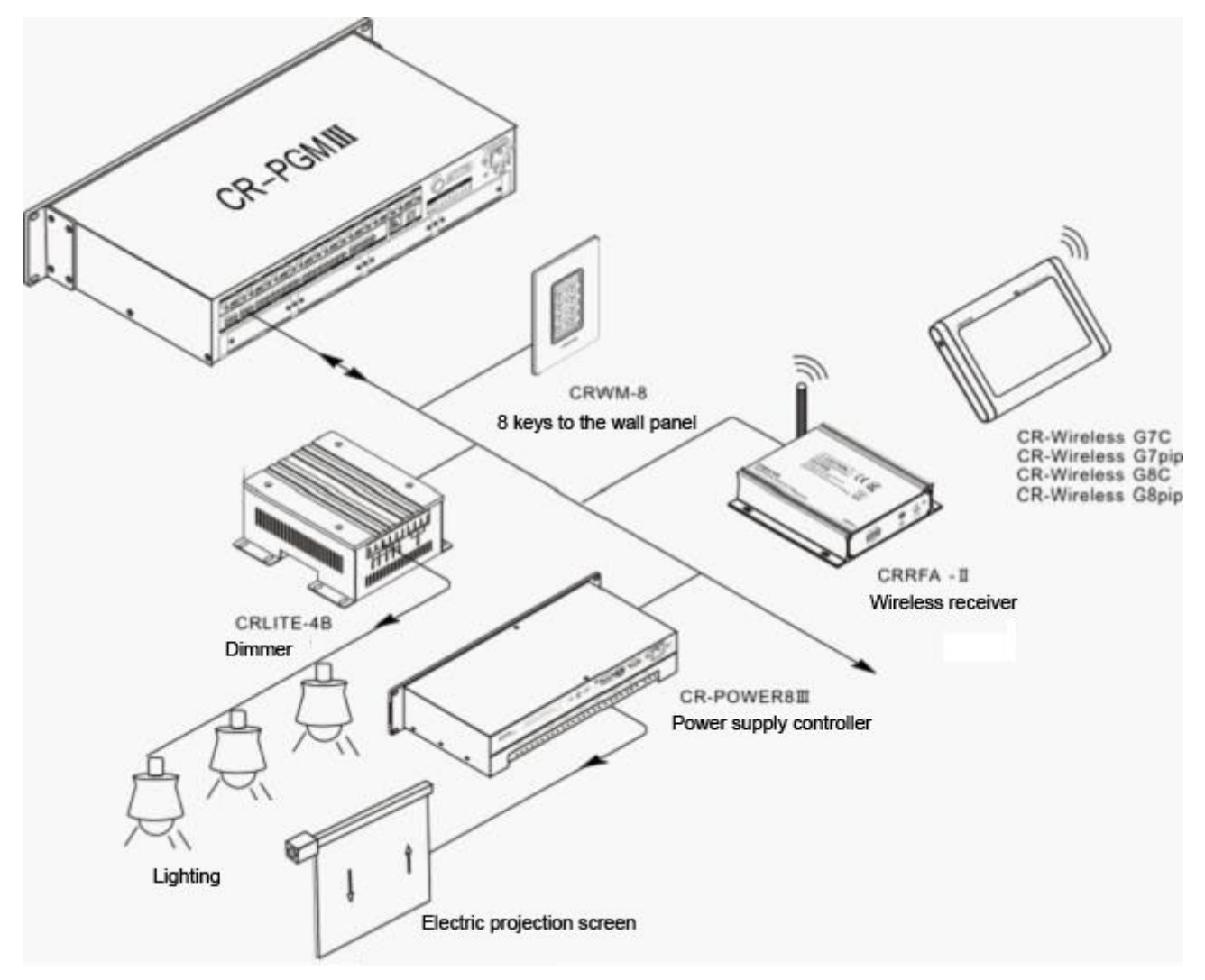

"TouchPanel G Series User's Manual".

### Mode 2:

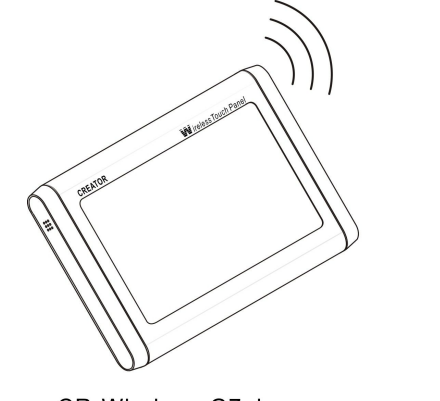

CR-Wireless G7pip CR-Wireless G8pip

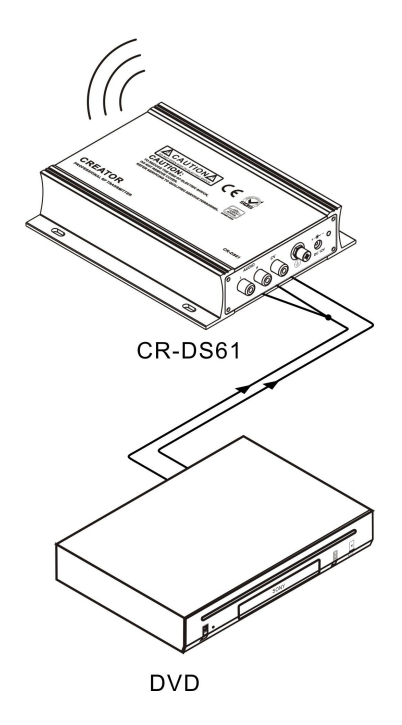

# **Chapter 3 Technical parameters**

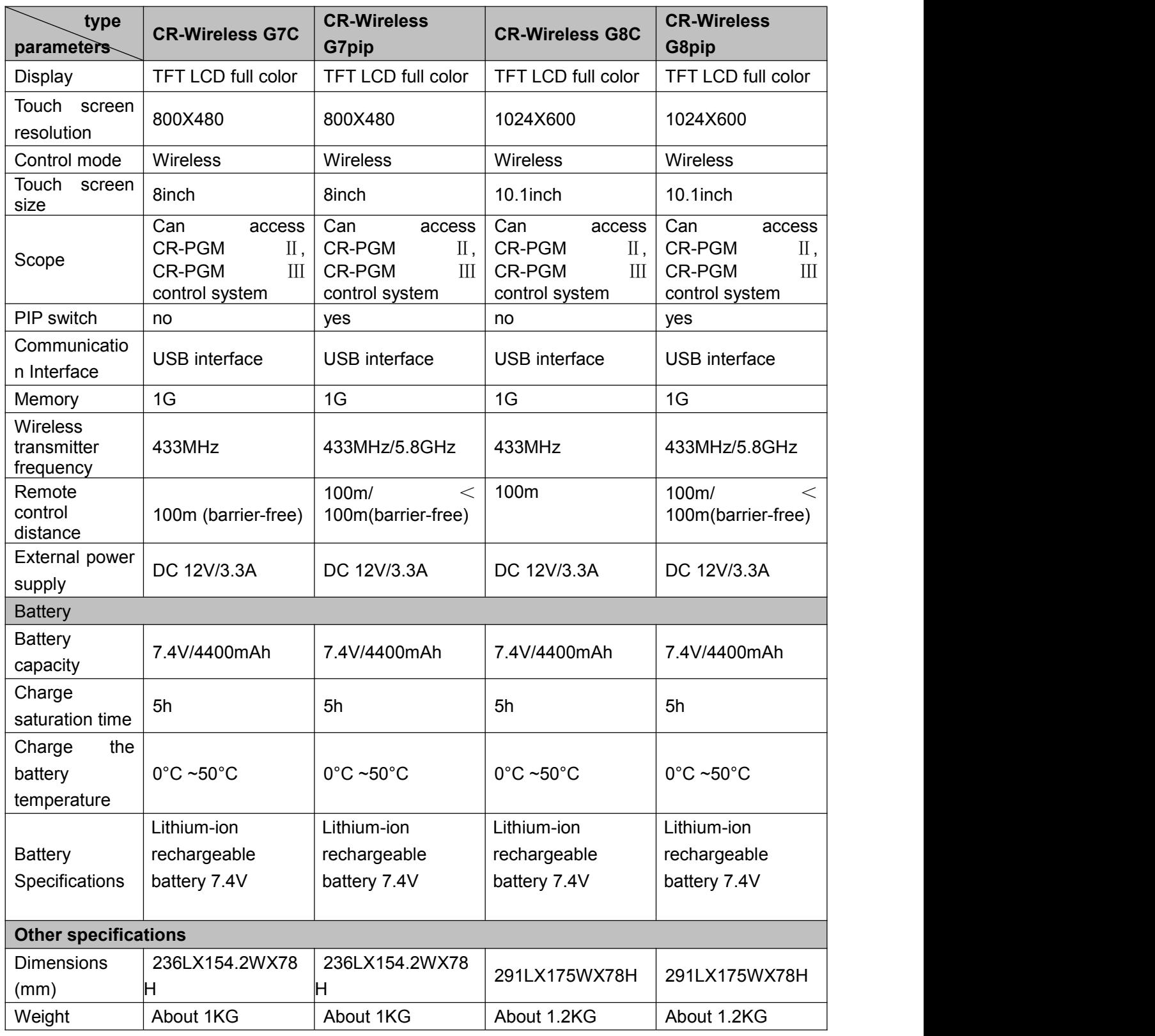

# **Chapter 4 FAQS and Exclusion**

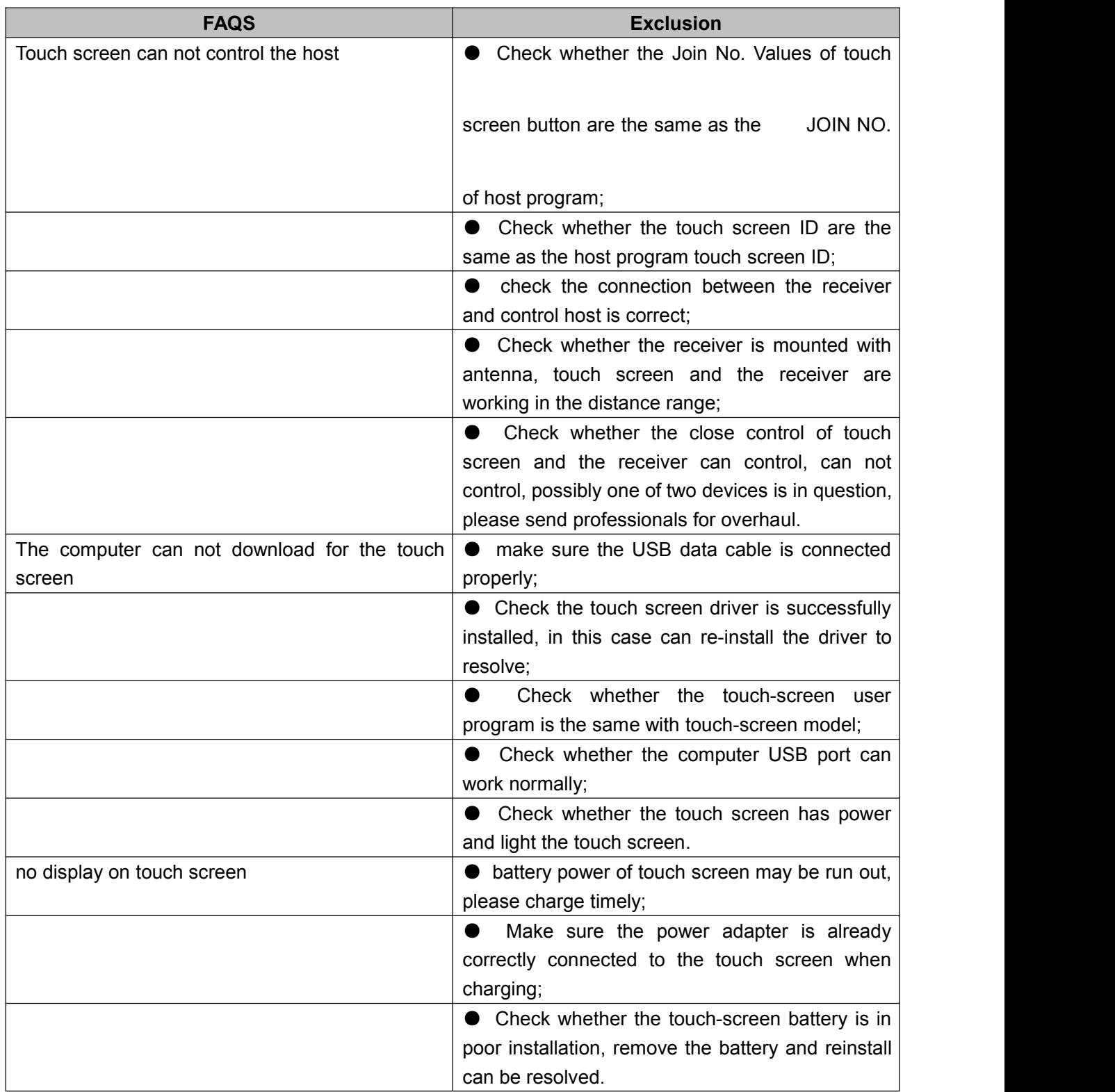

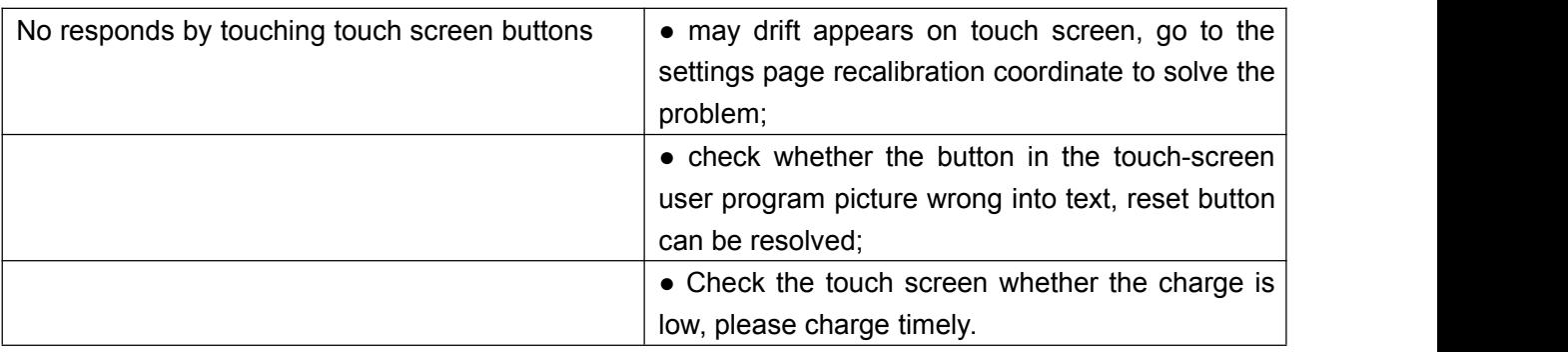

# **Chapter 5 Maintenance Requirements**

1, The dust on the touch screen can be wiped by a soft, dry cloth;

2, Please avoid storing touch screen in the place to bask in the sun, make sure to store in dry place;

3,Maintain good ventilation environment for the work place of touch screen, avoid using it under direct sunlight or in wet places;

4, Avoid the use of sharp, rough, hard object, click on the touch screen surface, recommend hand or a dedicated touch pen;

5, Click on the touch screen with the appropriate intensity, not too large force Click to avoid crushing touch screen;

1

6,Touch screen battery is touch screen-specific, and can not be used for other purposes, to avoid damage to the battery;

7, The battery has a certain life, repeated charging and discharging will shorten its time;

8, If the touch screen is not used for a long time, it is recommended that users remove the touch screen battery, sealing pack with plastic bags and store in the cool, dry place;

9, Do not casually throw the old battery and general waste together, to avoid the danger.

CREATOR CORPORATION (CHINA) Copyright by CREATOR

Last Revision: 11/2012